Para Serventias:

Para que o Oficial/Substituto possa acessar nossa plataforma e participar da votação, é necessário que sua serventia esteja devidamente cadastrada em nossa plataforma e para isso basta o oficial acessar a plataforma com o certificado digital e finalizar o cadastro da serventia.

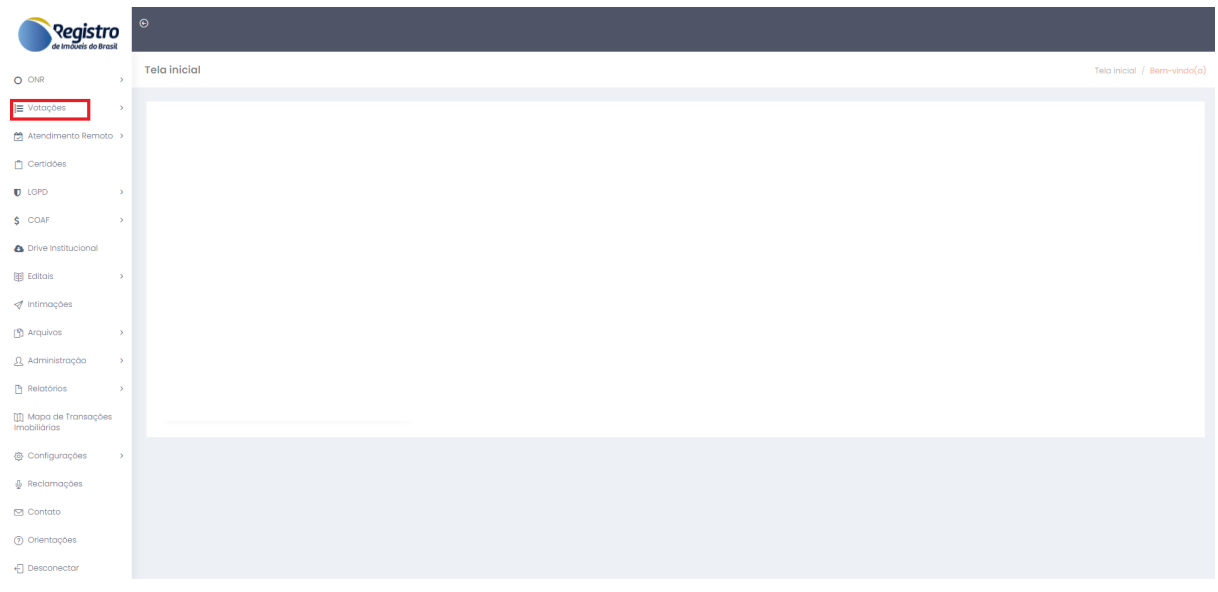

Após esse processo a serventia conseguirá visualizar o módulo de Votação:

**Figura 01 - Módulo Votações**

Dentro do módulo de votação é apresentado a Listagem de Votações, onde são apresentadas todas as votações disponíveis para aquele usuário.

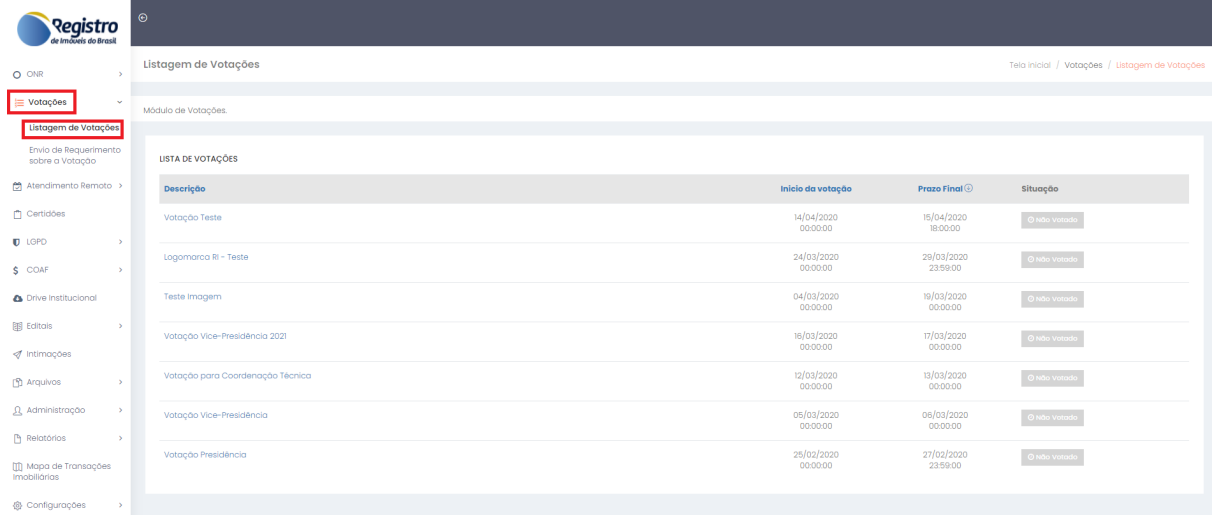

## **Figura 02 - Listagem de Votações**

Ao realizar o acesso a Listagem de Votação, será apresentada que uma votação está disponível para votação.

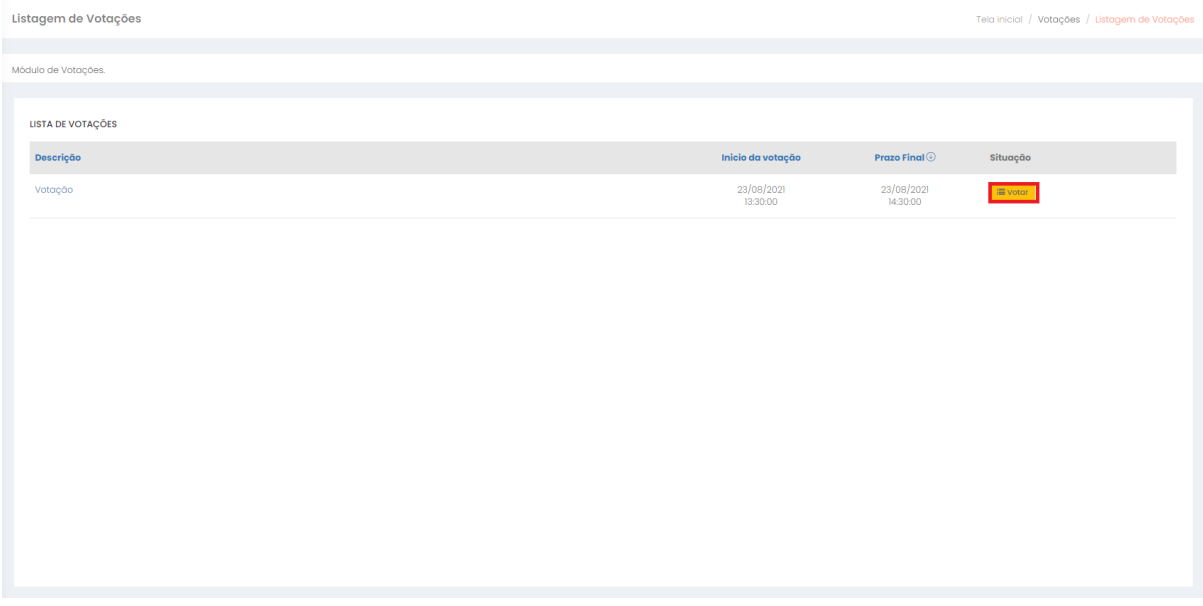

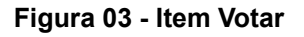

Dentro da tela de votação será apresentado todo o regulamento da eleição ou as regras para a votação em específico e será apresentado também as opções de votos.

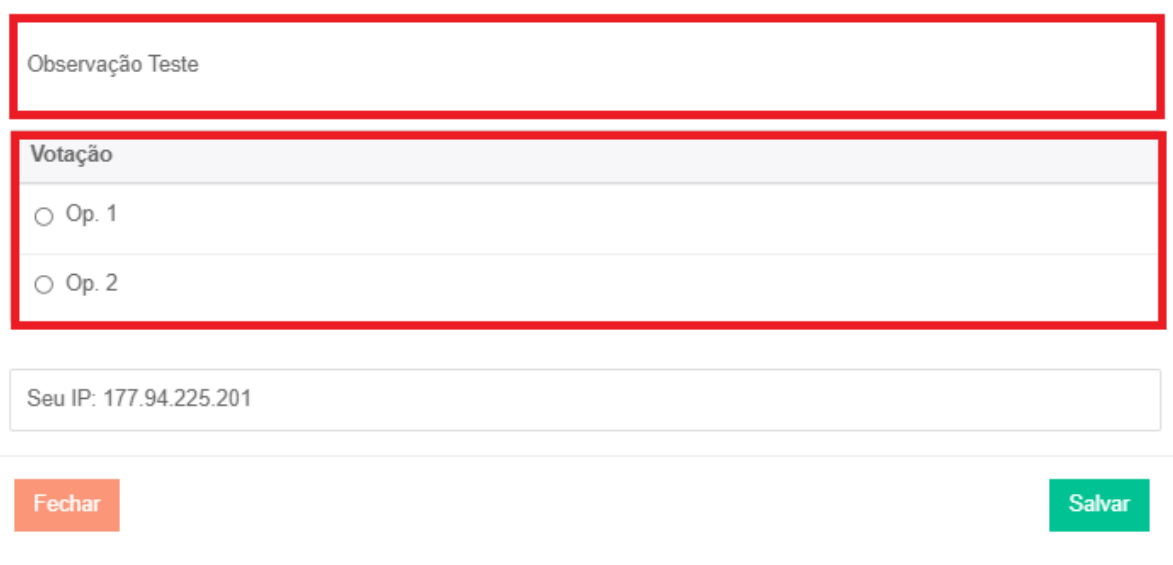

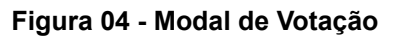

Após escolher qual será sua opção de voto, basta salvar e confirmar sua opção, que o voto será computado.

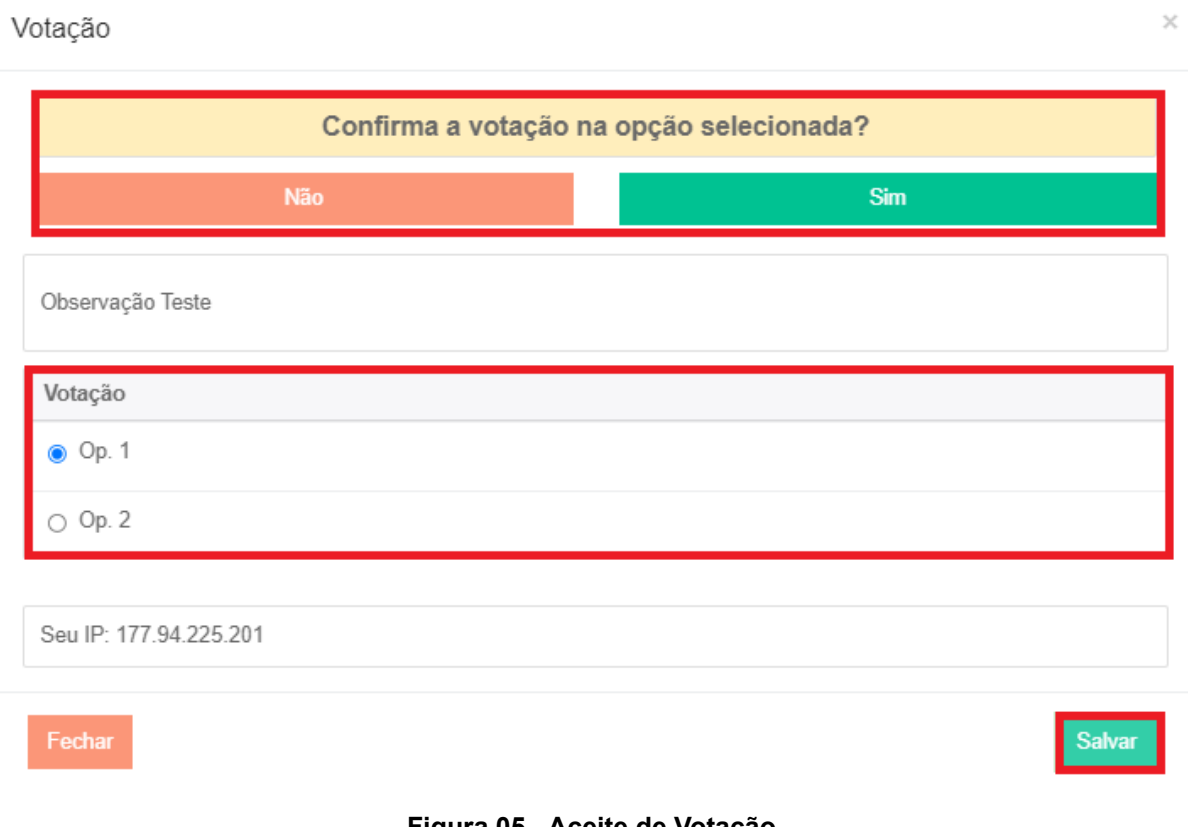

**Figura 05 - Aceite de Votação**

Quando o Oficial/Substituto já tiver realizado seu voto, será apresentado a ele como Votado e assim que a votação for encerrada, também irá apresentar para ele como Votação Encerrada.

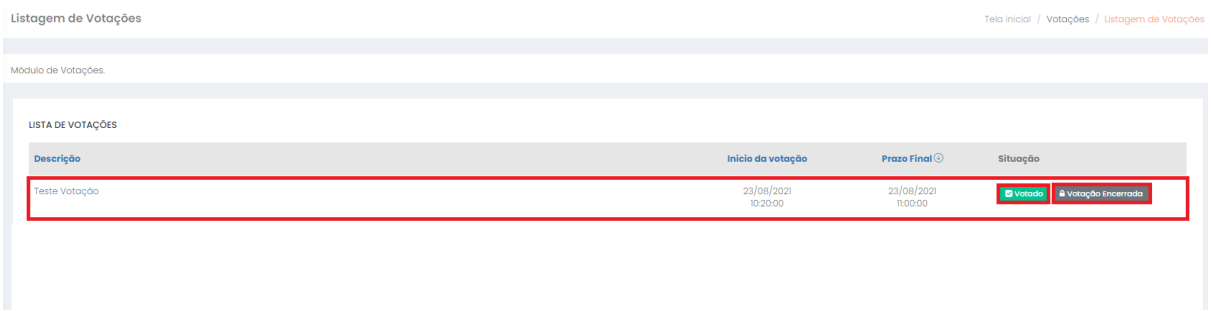

**Figura 06 - Status da Votação**